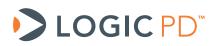

# Code Composer Studio v4 Hello World Sample Application for OMAP35x SOMs

**Application Note 465** 

Logic PD // Products Published: April 2011

# Abstract

This application note provides basic instructions on using Code Composer Studio v4 with the OMAP35x SOM-LV or OMAP35x Torpedo SOM.

This document contains valuable proprietary and confidential information and the attached file contains source code, ideas, and techniques that are owned by Logic PD, Inc. (collectively "Logic PD's Proprietary Information"). Logic PD's Proprietary Information may not be used by or disclosed to any third party except under written license from Logic PD, Inc.

Logic PD, Inc. makes no representation or warranties of any nature or kind regarding Logic PD's Proprietary Information or any products offered by Logic PD, Inc. Logic PD's Proprietary Information is disclosed herein pursuant and subject to the terms and conditions of a duly executed license or agreement to purchase or lease equipment. The only warranties made by Logic PD, Inc., if any, with respect to any products described in this document are set forth in such license or agreement. Logic PD, Inc. shall have no liability of any kind, express or implied, arising out of the use of the Information in this document, including direct, indirect, special or consequential damages.

Logic PD, Inc. may have patents, patent applications, trademarks, copyrights, trade secrets, or other intellectual property rights pertaining to Logic PD's Proprietary Information and products described in this document (collectively "Logic PD's Intellectual Property"). Except as expressly provided in any written license or agreement from Logic PD, Inc., this document and the information contained therein does not create any license to Logic PD's Intellectual Property.

The Information contained herein is subject to change without notice. Revisions may be issued regarding changes and/or additions.

© Copyright 2011, Logic PD, Inc. All Rights Reserved.

| REV | EDITOR   | DESCRIPTION       | APPROVAL | DATE     |
|-----|----------|-------------------|----------|----------|
| 1   | BSB      | Preliminary draft | _        | 01/20/11 |
| А   | SMC, JCA | Initial release   | BSB      | 04/07/11 |

# **Table of Contents**

| 1 Introduction                                         | . 1 |  |  |  |
|--------------------------------------------------------|-----|--|--|--|
| 1.1 Requirements                                       |     |  |  |  |
| 2 Hello World Sample Application                       | . 1 |  |  |  |
| 2.1 Setup                                              |     |  |  |  |
| 2.2 Load Sample Application                            | . 1 |  |  |  |
| 2.3 Debug Sample Application                           | . 4 |  |  |  |
| 3 Change Ĕmulation Debugger within Hello World Project |     |  |  |  |
| 4 Summary                                              |     |  |  |  |
| Appendix A: CCSv4 File Locations                       |     |  |  |  |
|                                                        | -   |  |  |  |

# 1 Introduction

This application note provides basic instructions on accessing an OMAP35x SOM-LV or OMAP35x Torpedo SOM with Code Composer Studio v4. A Hello World sample application is included to assist with this process.

#### 1.1 Requirements

This application note assumes you have the following items:

- Zoom<sup>™</sup> OMAP35x Development Kit (SOM-LV) or Zoom OMAP35x Torpedo Development Kit (hereafter, OMAP35x Development Kit)
- Texas Instruments (TI) Code Composer Studio v4 (CCS4)
- Blackhawk XDS100v2 model D USB JTAG controller<sup>1</sup> (pictured below)

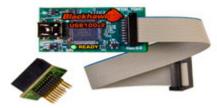

Host PC with active Internet connection

# 2 Hello World Sample Application

#### 2.1 Setup

- 1. Download the OMAP35x Hello World CCS4 sample application from Logic PD's website<sup>2</sup>.
- 2. Locate the 101xxxx\_OMAP35x\_CCS4\_Hello\_World.zip file and extract the files to C:\CCS4.

C:\CCS4\LogicPD\_CCS4\_Hello\_World\_Workspace\_rel\_0.0.1 C:\CCS4\OMAP3530\_Hello\_ARM C:\CCS4\LogicPD\_Omap35xx\_CortexA8.gel

3. If not already installed on your host PC, install CCS4 (information about CCS4 can be found on TI's <u>wiki</u><sup>3</sup>).

#### 2.2 Load Sample Application

1. Launch Code Composer Studio v4 by selecting **Start > All Programs > Texas** Instruments > Code Composer Studio v4.x.x > Code Composer Studio v4.

<sup>&</sup>lt;sup>1</sup> <u>http://www.blackhawk-dsp.com/products/USB100.aspx</u>

<sup>&</sup>lt;sup>2</sup> http://support.logicpd.com/downloads/1379/

<sup>&</sup>lt;sup>3</sup> http://processors.wiki.ti.com/index.php/Category:Code Composer Studio v4

 When asked to choose your workspace folder, point CCS4 to C:\CCS4\LogicPD\_CCS4\_Hello\_World\_Workspace\_rel\_0.0.1

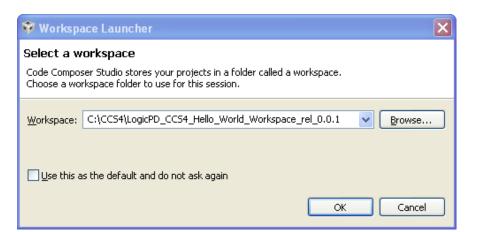

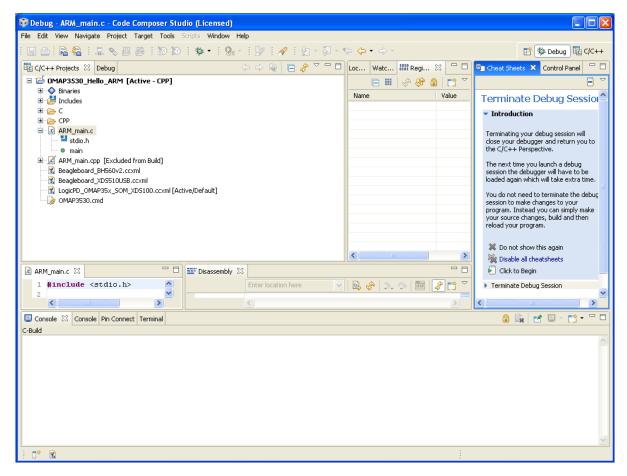

3. Connect the XDS100v2 USB JTAG controller to your host PC and OMAP35x Development Kit as seen in the figure below.

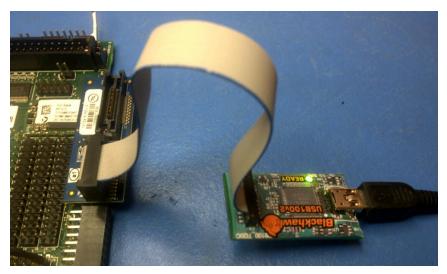

- 4. Power on your OMAP35x Development Kit.
- 5. C and C++ files are provided with the sample application; either file can be included or excluded (by default the C file is included and the C++ is excluded). To include a file, right-click on the file name and select **Exclude File(s) from Build**. This will remove the checkmark that previously appeared next to this option.

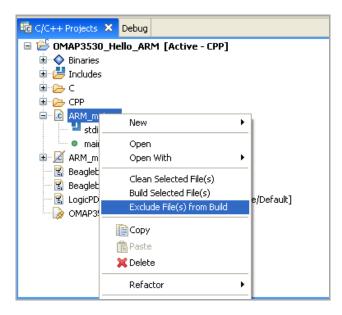

#### 2.3 Debug Sample Application

1. To start debugging, select **Target > Debug Active Project**. CCS4 will begin to access your target (OMAP35x Development Kit) through the XDS100v2 JTAG controller.

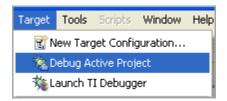

2. Your system is now available for debugging the Hello World application. Click on the Debug Tab to see the stepping options.

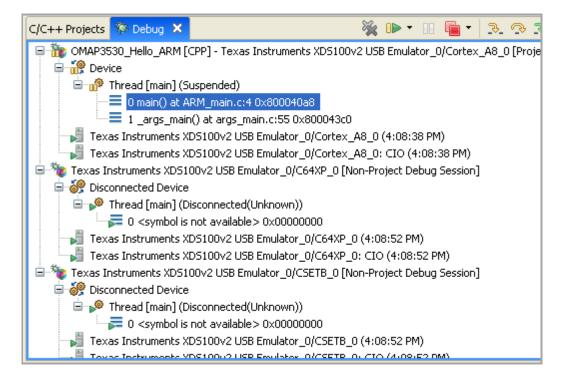

# 3 Change Emulation Debugger within Hello World Project

- 1. Open the LogicPD\_OMAP35x\_SOM\_XDS100.ccxml file.
- 2. In the ccxml editor, change the connection option for the desired targeted emulator.
- 3. Click the **Save** button to save your updated ccxml file.

| 🕄 LogicF | D_OMA         | 935x_SC        | M_XDS100.ccxml >                                                   | 🕻 💼 main.c                           | 📄 migration.lo | g - E            | 3 |
|----------|---------------|----------------|--------------------------------------------------------------------|--------------------------------------|----------------|------------------|---|
| Basic    | 4             | ^              |                                                                    |                                      |                |                  |   |
| Gener    | Advanced Setu |                |                                                                    |                                      |                |                  |   |
| This se  |               |                |                                                                    |                                      |                |                  |   |
| Conne    | ction         | Теха           | s Instruments XDS10                                                | 10v2 USB Emulator                    | *              | Target Configura |   |
| Board    | or Devic      | Spect<br>Spect | r Simulator<br>rum Digital C2000 XI<br>rum Digital DSK-EVM         | Save Configura                       |                |                  |   |
|          |               | Spect<br>Spect | rum Digital DSK-EVM<br>rum Digital XDS510 F<br>rum Digital XDS510U | Parallel Port-PCI En<br>ISB Emulator | nulator        | Save             |   |
|          |               | Spect          | rum Digital XDS560V<br>rum Digital XDS560V<br>rum Digital eZdsp28: | 2 STM USB Emulato                    | r i            |                  |   |
|          |               | Stella         | ris In-Circuit Debug I                                             |                                      |                |                  |   |
|          |               | 1              | P430 USB1<br>P430 USB2                                             |                                      |                |                  |   |
|          |               | 1              | P430 USB3<br>S560 Emulator                                         |                                      | =              |                  |   |
|          |               |                | 5560 Emulator, 20-p                                                | in Rev-D Cable                       |                |                  |   |
|          |               |                | s Instruments Simulai<br>s Instruments XDS10                       |                                      |                |                  |   |
|          |               |                | s Instruments XD510                                                |                                      | <b>~</b>       |                  |   |
|          |               |                |                                                                    |                                      |                |                  |   |
|          |               |                |                                                                    |                                      | ~              |                  |   |
| Note:    |               | ~              |                                                                    |                                      |                |                  |   |
| <        |               |                |                                                                    |                                      | )              | >                |   |
| Basic Ad | vanced        | Source         |                                                                    |                                      |                |                  |   |

### 4 Summary

This application note provided basic instructions on communicating with an OMAP35x SOM-LV or OMAP35x Torpedo SOM using Code Composer Studio v4.

# Appendix A: CCSv4 File Locations

#### Location of Sample Board GEL Files

.\Program Files\Texas Instruments\ccsv4\emulation\boards\

#### **Location of Emulation Configuration files**

.\Program Files\Texas Instruments\ccsv4\common\targetdb\configurations